ADI 9514-ESP-E

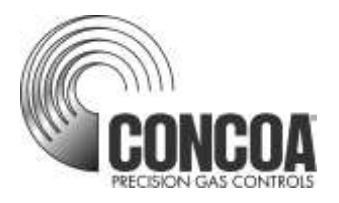

# **INTELLISWITCH II™ Servidor Web**

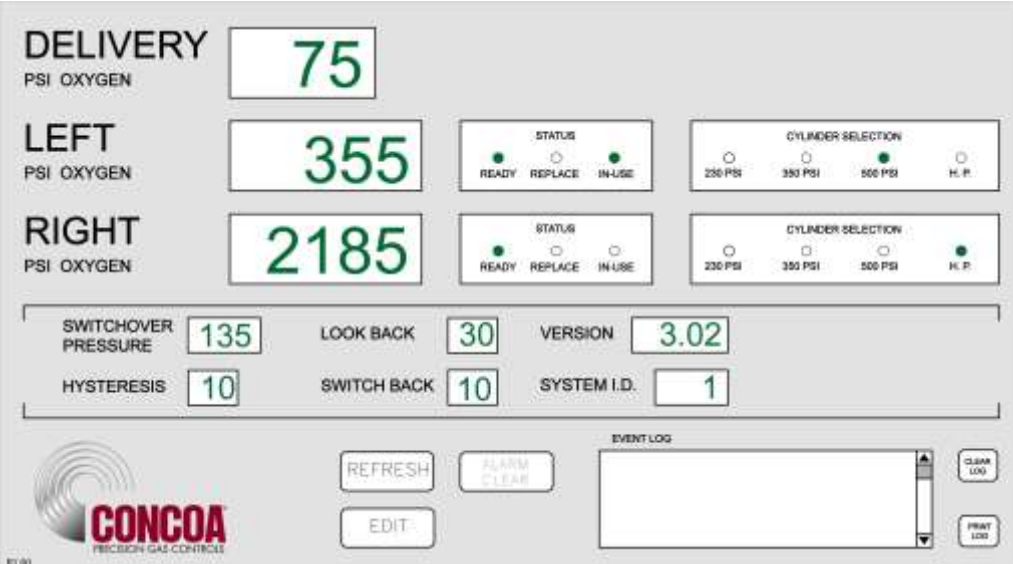

# **INSTRUCIÓNES DE INSTALACIÓN Y OPERACIÓN**

**Lea Las Instrucciones Previo a Operarlo**

Controls Corporation of America 1501 Harpers Road • Virginia Beach, VA 23454 Telephone 1-800-225-0473 or 757-422-8330 • Fax 757-422-3125 www.concoa.com

> **Febrero 2021** Revision E

# Indice

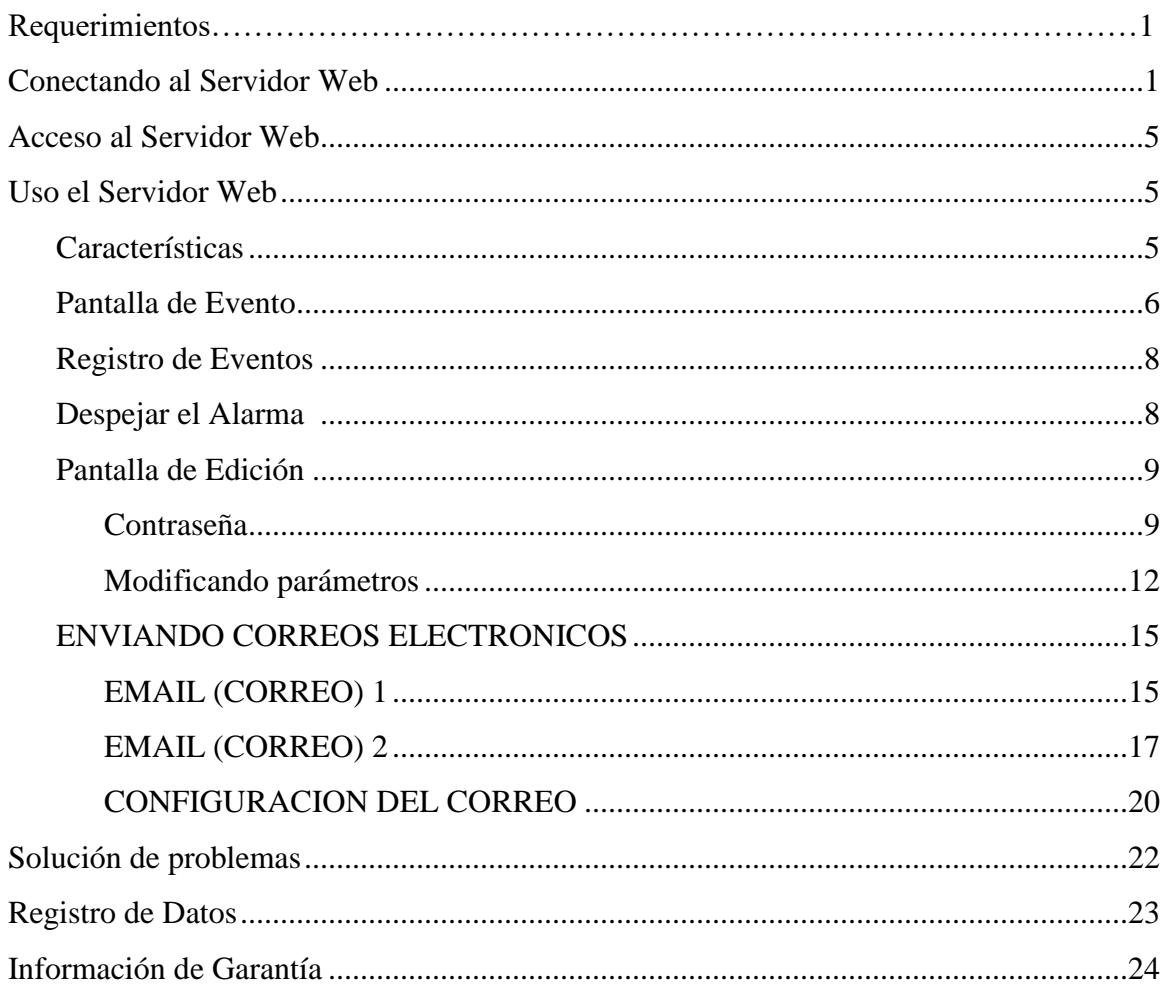

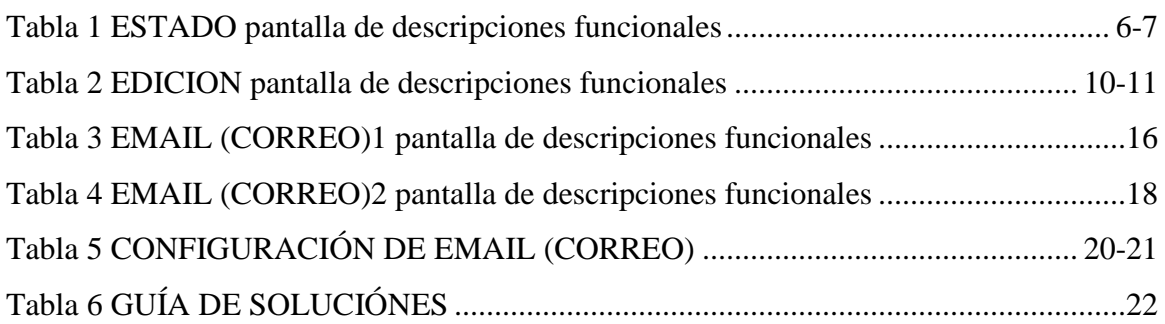

# **REQUERIMIENTOS**

Computadora: Pentium 4 o mayor Monitor: Adecuado para una resolución MINIMA de 1024 x 768 Sistema de Operación: Microsoft Windows XP, XP Professional, Vista Conexión Local a Red Internet Browser: Internet Explorer, Mozilla FireFox

La instalación para el IntelliSwitch Web Server (IWS) o Servidor Web debe ser realizada por una persona con conocimientos del internet, local area networks (LAN) o redes locales y computadoras, como un Administrador de LAN

## **CONNECTANDO AL SERVIDOR WEB**

*CONCOA sugiere fuertemente que este aparato se coloca detrás de un firewall (protector electrónico). No es adecuado para la conexión al internet público.* 

El IWS es diseñado para comunicar via LAN. Corriente al IntelliSwitch deberá apagarse OFF. Conecte el IWS a la red vía un cable de red RJ-45. La conexión RJ-45 en el IntelliSwitch se encuentra en la parte inferior de la unidad. Pueda que sea necesario remover la tapa protectora para alcanzar a la conexión RJ-45 en el IntelliSwitch.

El IWS está configurado con los siguientes parámetros de red estandarizados:

IP Address: 192.168.0.83 Default Gateway: 192.168.0.100

Para cambiar los estándares de red conecta al IWS utilice el siguiente procedimiento:

Utilice Internet Explorer o Firefox y la nueva dirección IP (192.168.0.83), entre lo siguiente en el cuadro de dirección en la parte superior de la pantalla:

### **[http://192.168.0.83/config/config.html](http://192.168.0.83/config/config.htm)**.

Username: admin Password: PASS

Si esta correctamente conectado, una imagen similar a la de la Figura 1 a continuación deberá aparecer en la pantalla.

### **Figura 1**

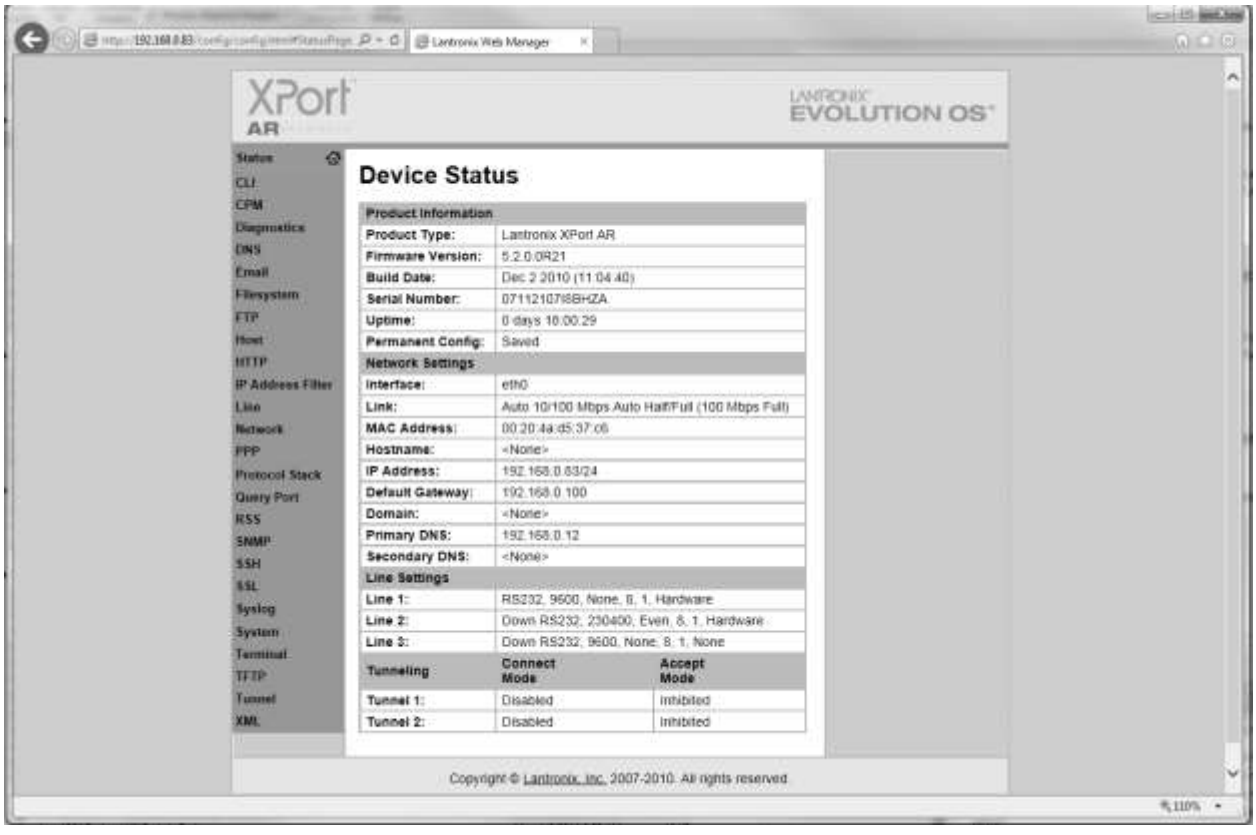

En la columna anaranjada al lado izquierdo encuentre la palabra "Network," y hazle clic. La imagen en Figura 2 deberá aparecer.

### **Figura 2**

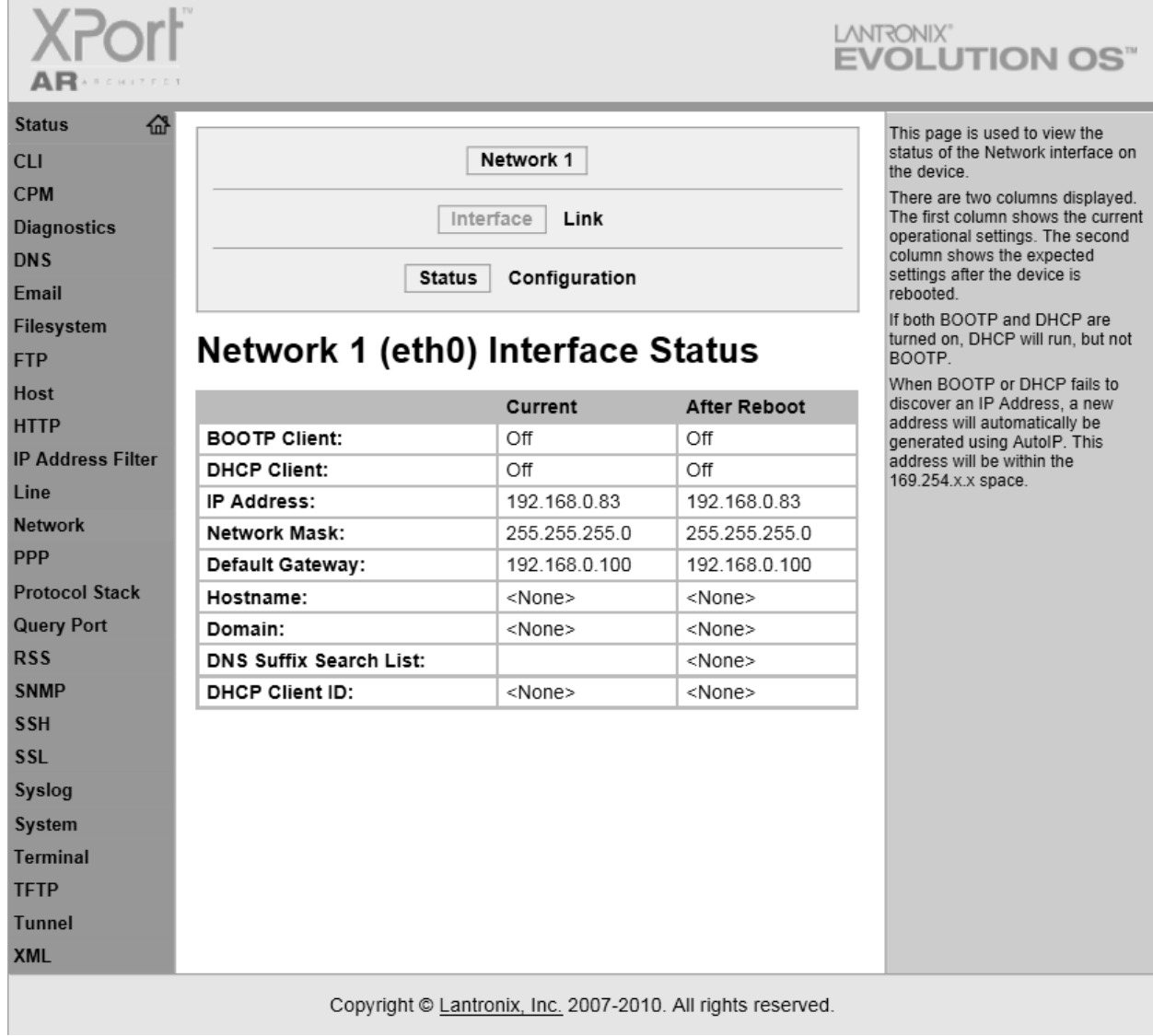

Localice la palabra "Configuration" en la parte superior de la pantalla y hazle clic. Figura 3 deberá aparecer.

**Figura**

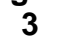

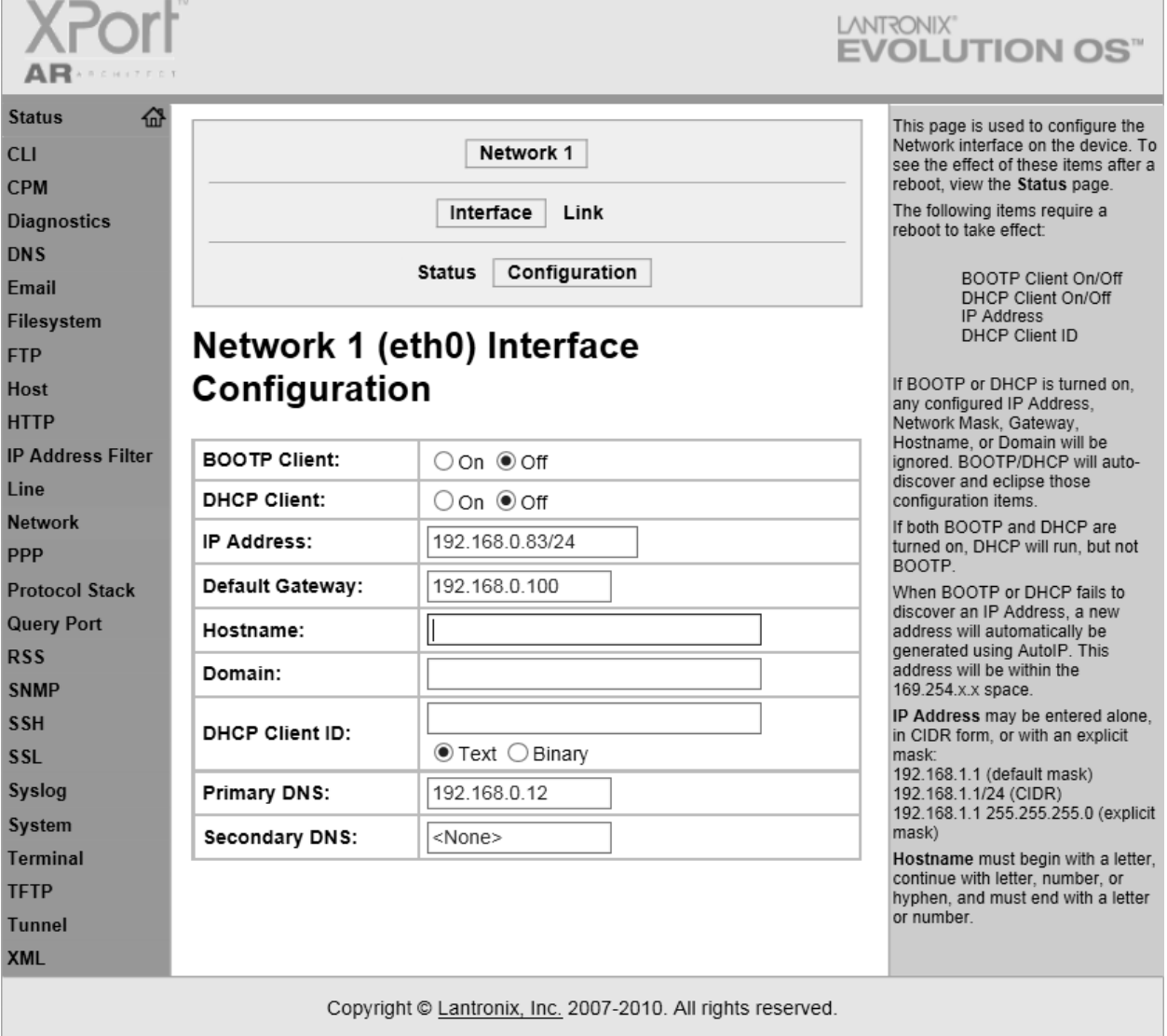

Actualice las áreas en el "Configuration" con las redes estándares deseadas y hágale clic a "Submit." Asegurase de que esta red este activa en la unidad, antes de intentar a conectar la nueva configuración de red.

# **ACCESO AL SERVIDOR WEB**

Utilizando cualquier Internet Explorer o Firefox y la nueva dirección IP asignada (xxx.xxx.x.xxx), entre lo siguiente en el cuadro de dirección en la parte superior de la pantalla:

### **http://xxx.xxx.x.xxx/intelliswitch/status.html**.

Si usted está correctamente conectado, una imagen similar a la de la Figura 4 debajo deberá aparecer en la pantalla.

### **AÑADIENDO IWS AL DESKTOP (PANTALLA INICIAL)**

Por conveniencia el IWS puede ser añadido como favorito o a su desktop. Para hacer esto, reduzca el tamaño de la imagen del IWS utilizando el icono "Restore Down" en la esquina derecha de la pantalla para que solo ocupe una porción de su pantalla. Después, abra favoritos y busque new entry (nueva entrada) para el IWS y arrastrarlo al desktop. Si lo desea, puede cambiar el nombre del icono a un nombre que sea fácil de reconocer. Ahora está listo el IWS para usarlo. Refiérase a la sección "USANDO EL SERVIDOR WEB" para aprender las funciones que tiene y como usarlo.

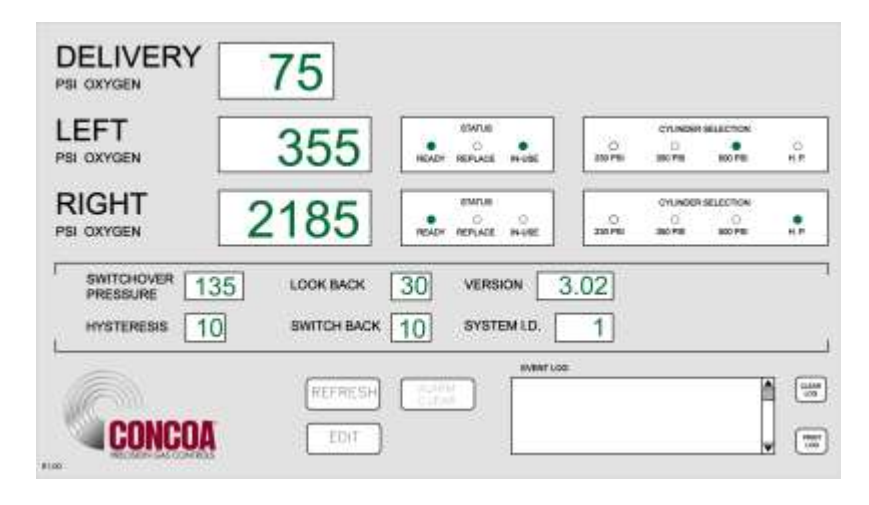

### **USANDO EL SERVIDOR WEB**

### **CARACTERÍSTICAS:**

El IWS posee una variedad de características útiles. La pantalla STATUS es lo que aparece cuando el IWS se accesa por primera vez. Esta pantalla tiene la habilidad de monitorear varios parámetros y también prevee un "event log"o registro de eventos que permite visualizar las actividades del IntelliSwitch. Haciendo clic al botón EDIT llevará al usuario a la pantalla de EDIT o EDITAR. Este hace posible cambiar varios parámetros dentro del IntelliSwitch. También en la pantalla EDIT hay dos botones marcados EMAIL (CORREO)1 & EMAIL (CORREO)2. Haciendole clic a uno de los botones llevará al usuario a la pantalla de configuración del EMAIL o CORREO ELECTRONICO. El IWS tiene la habilidad en enviar correos de actividad que ocurra mientras el IntelliSwitch este en uso. Cada pantalla y sus funciones se explican en las siguientes páginas del manual.

# **PANTALLA DE ESTATUS**

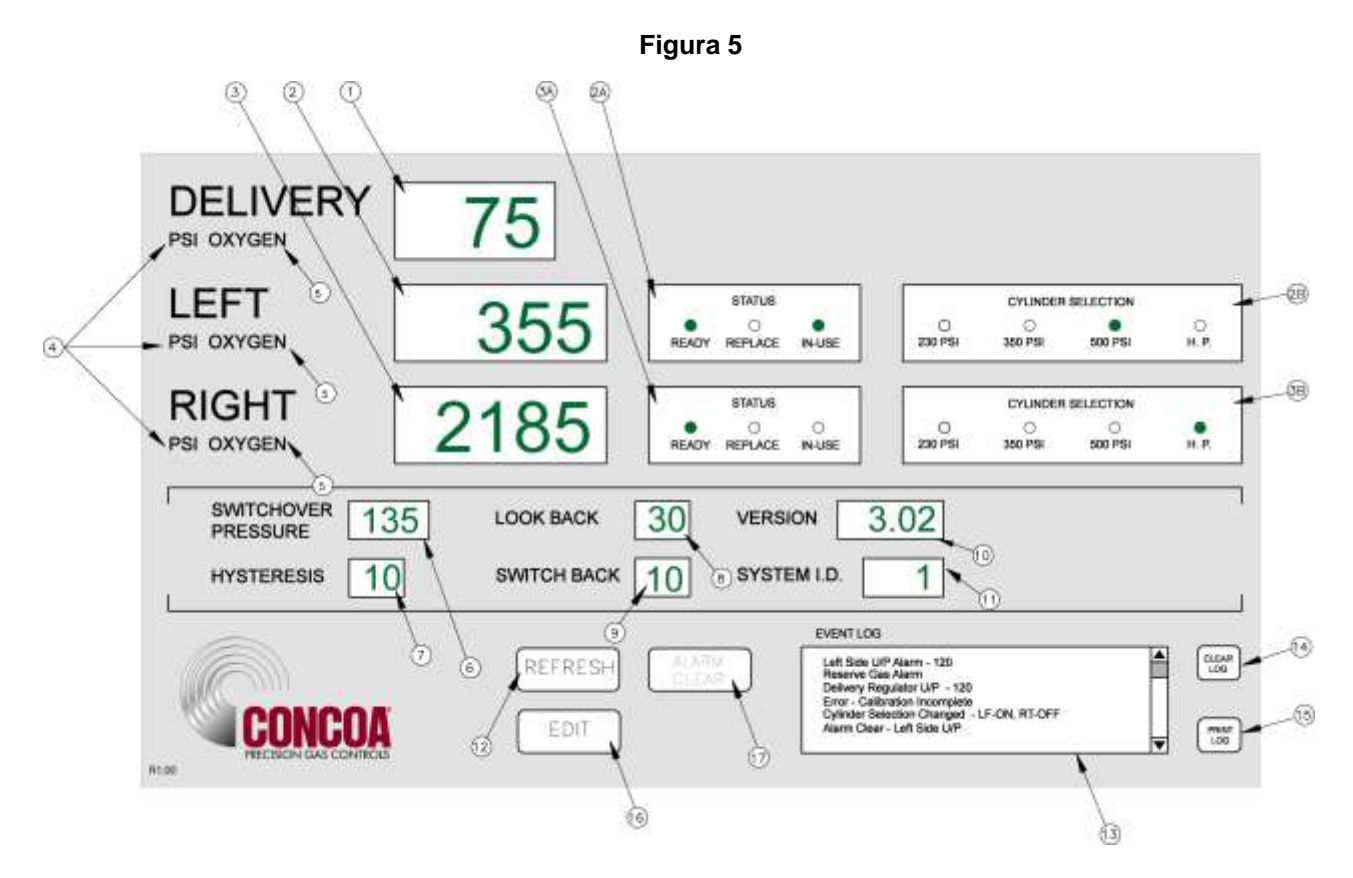

Tabla 1 provee una descripción de cada parámetro en la pantalla (Figura 5)

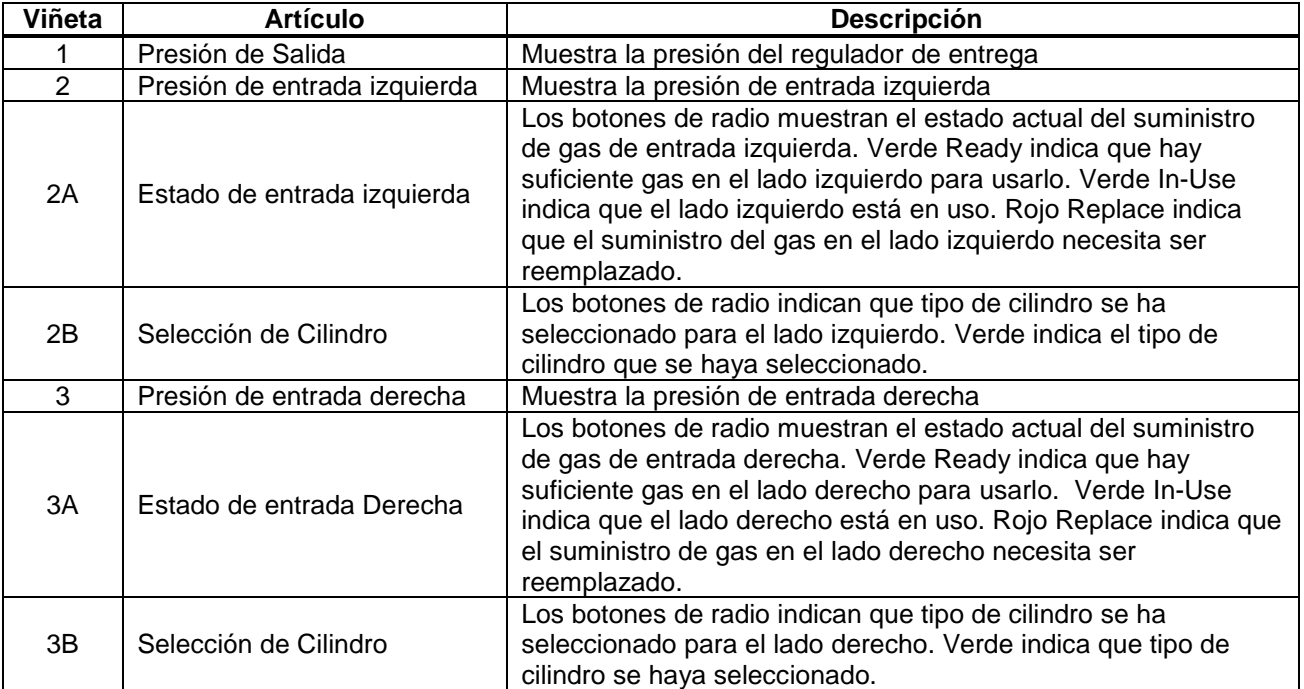

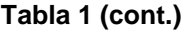

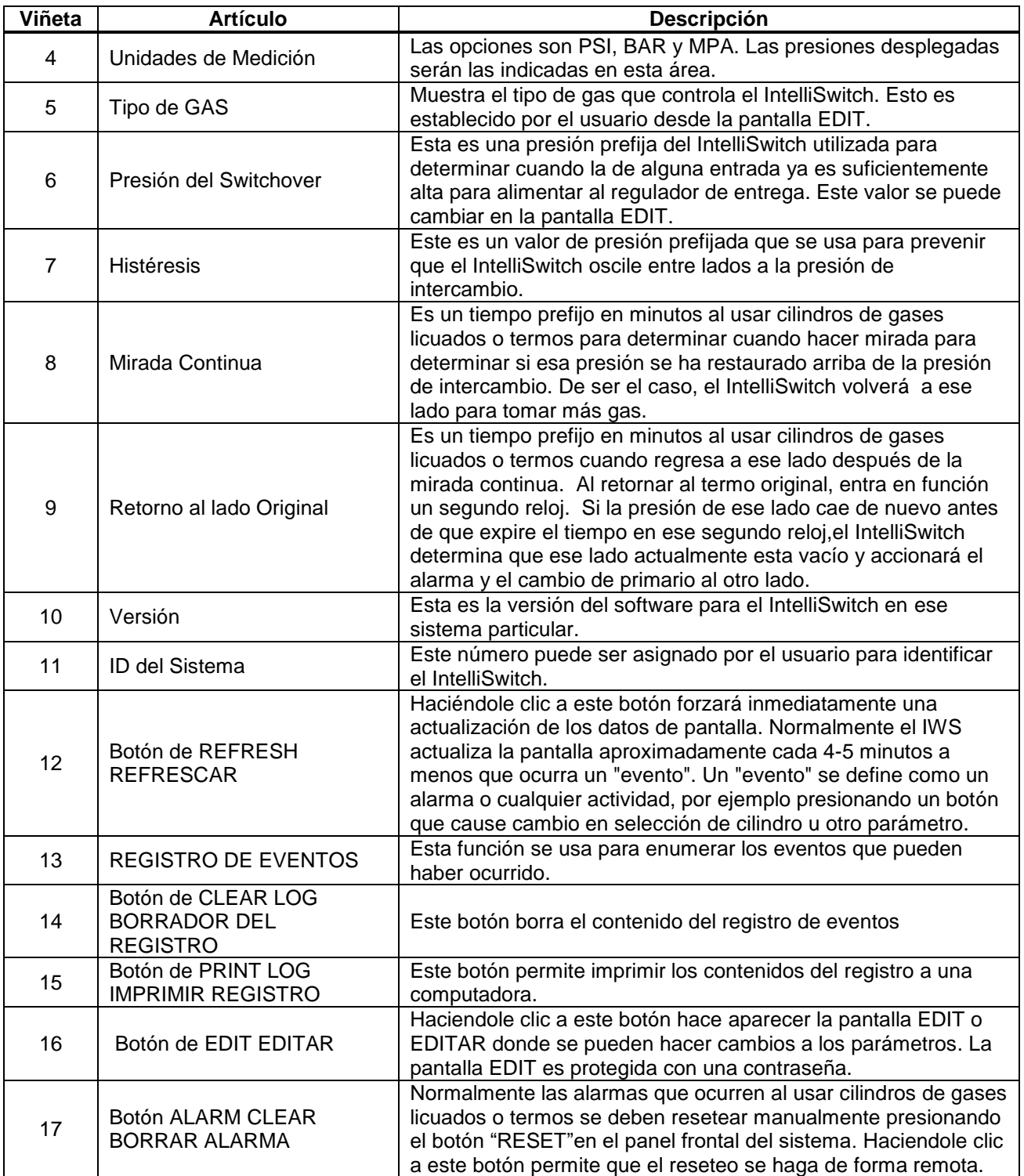

# **REGISTRO DE EVENTO**

El Registro de Evento provee una gravación de cualquier evento que pueda ocurrir mientras el Intelliswitch está en función. Esto puede ser una condición de alarma o una pulsación de tecla. Esencialmente, cualquier "evento" que puede ocurrir como resultado de una respuesta a un cambio en las condiciones o la intervención del operador. Una lista de "eventos" que podrían mostrarse en el Registro de Eventos se demuestra debajo.

```
Estado del Valor de Entrada- "descripción
Error – "descripción"
Lado Izquierdo O/P – "valor" (O/P = over pressure o sobrepresión)
Lado Derecho O/P – "valor"
Lado Izquierdo U/P – "valor" (U/P = under pressure o presión muy baja)
Lado Derecho U/P – "valor"
Bloqueo en Cambios con el Teclado- "descripción"
Cambio en Selección de Cilindro – "descripción"
Alarma Despejada U/P Lado Izquierdo – "valor"
Alarma Despejada O/P Lado Izquierdo – "valor"
Alarma Despejada U/P Lado Derecho – "valor"
Alarm Despejada O/P Lado Derecho – "valor"
```
Los "valores" aparecerán en PSI/ Las "descripciones" darán una explicación de lo que este occuriendo.

El Registro de Eventos puede guardar hasta 50 eventos. Cuando la cantidad de eventos llegue a 50 continuará la lista de eventos, pero eliminará y purgará empezando con el primero. La lista se mantendrá hasta que se borre. Para borrar el Registro de Eventos, hazle clic al botón "CLEAR."

El Registro de Eventos puede ser imprimido si se necesita un registro permanente. La función de PRINT puede ser utilizada con cualquier impresora que este conectado a la computadora. Para imprimir el Registro de Eventos, hazle clic al botón PRINT. Aparecerá en la pantalla la ventanilla normal para imprimir.

### **DESPEJAR EL ALARMA**

Los alarmas que suenan cuando se utilizan cilindros de gases licuados o termos se deben restablecer manualmente. Esto generalmente se hace desde el panel frontal del IntelliSwitch cuando se reemplazan los cilindros vacíos. Si el botón de reiniciar no se presiona el IntelliSwitch no cambiará al lado con los cilindros llenos, porque todavía piensa que esta en alarma. Si por algún motivo este botón de reinicio en el panel frontal no se presiona cuando los cilindros se reemplazan es posible restablecer el alarma de forma remota utilizando esta función. Haciéndole clic a este botón causará que la pantalla surga como en Figura 17 que se encuentra debajo. Haga clic en "Yes" para restaurarlo y "No" para cancelar la operación.

Figura 6

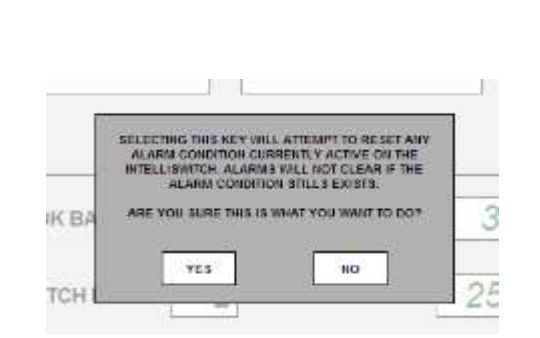

# **PANTALLA DE EDICION**

La pantalla de EDIT permite al usuario tener acceso a los parámetros de operación del IntelliSwitch y también las opciones de EMAIL. Esta pantalla es protegida con una contraseña. La contraseña es inmovible y no se puede cambiar. Para entrar a la pantalla EDIT, hagale clic al botón EDIT en la parte de abajo en la pantalla de STATUS. Aparecerá la pantalla de contraseña en Figura 7. Hazle clic en el cuadro de texto blanco e inserte: **19490321**. Ahorra hazle clic en "OK" o presione ENTER en el teclado. La pantalla EDIT aparecerá (Figura 8).

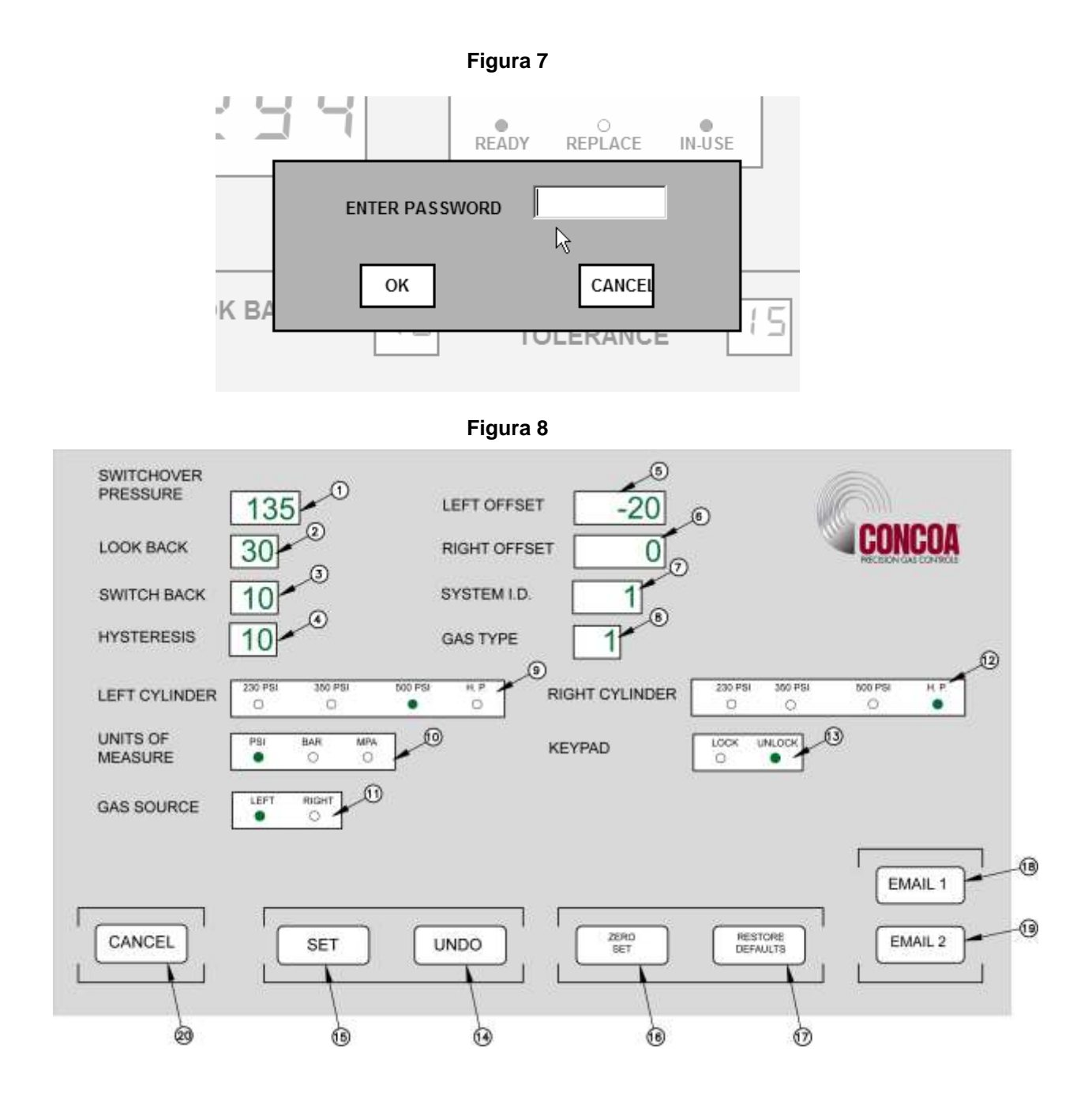

La porción superior de la pantalla EDIT (Artículos  $1 - 16$ ) muestran los parámetros que se pueden modificar de individualmente y directamente. La parte inferior de la pantalla contiene varios botones que activan varias funciones. El botón SET (Artículo 15) se usa para transferir los parámetros en la pantalla EDIT al

IntelliSwitch. Esto le da al usuario la oportunidad de revisar y / o modificar cualquier valor antes de que los parámetros se cambien de forma permanente. Los otros botones serán explicados más adelante en este manual.

Los mensajes pop-up que aparecen son utilizados a través de esta pantalla para ayudar en la configuración de parámetros. Artículos 1-10 y los botones "ZERO SET" y "RESTORE DEFAULTS" tienen asociados mensajes pop-up que aparecerán cuando el puntero del ratón está sobre ellos. El botón "SET" (SETEAR) y los botones "UNDO" (BORRAR)enseñarán mensajes pop-up después de ser seleccionados. Utilice estos mensajes como guías para configurar correctamente los valores en esta pantalla.

Figura 7 y Tabla 2 describe los varios parámetros en el pantalla.

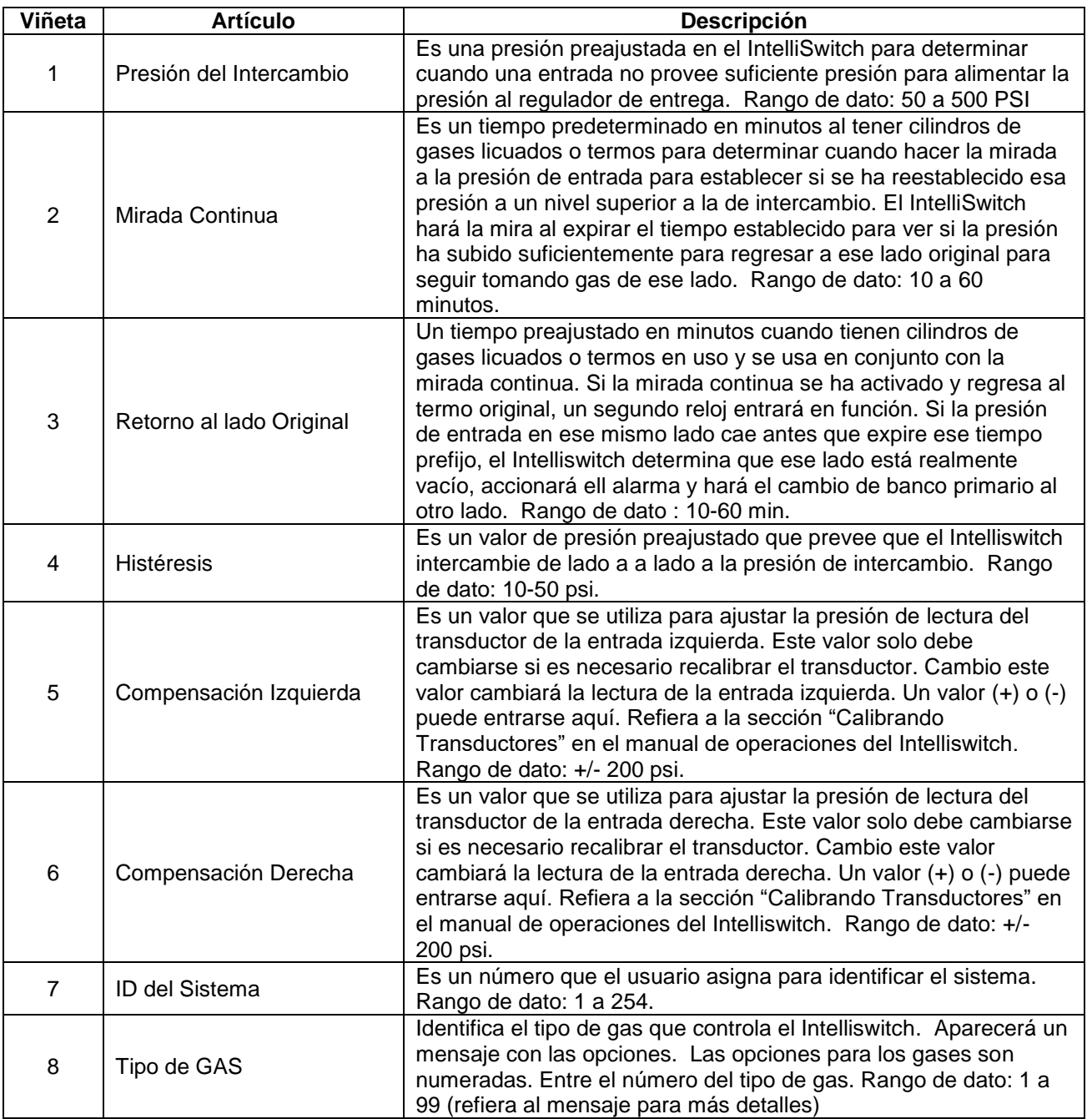

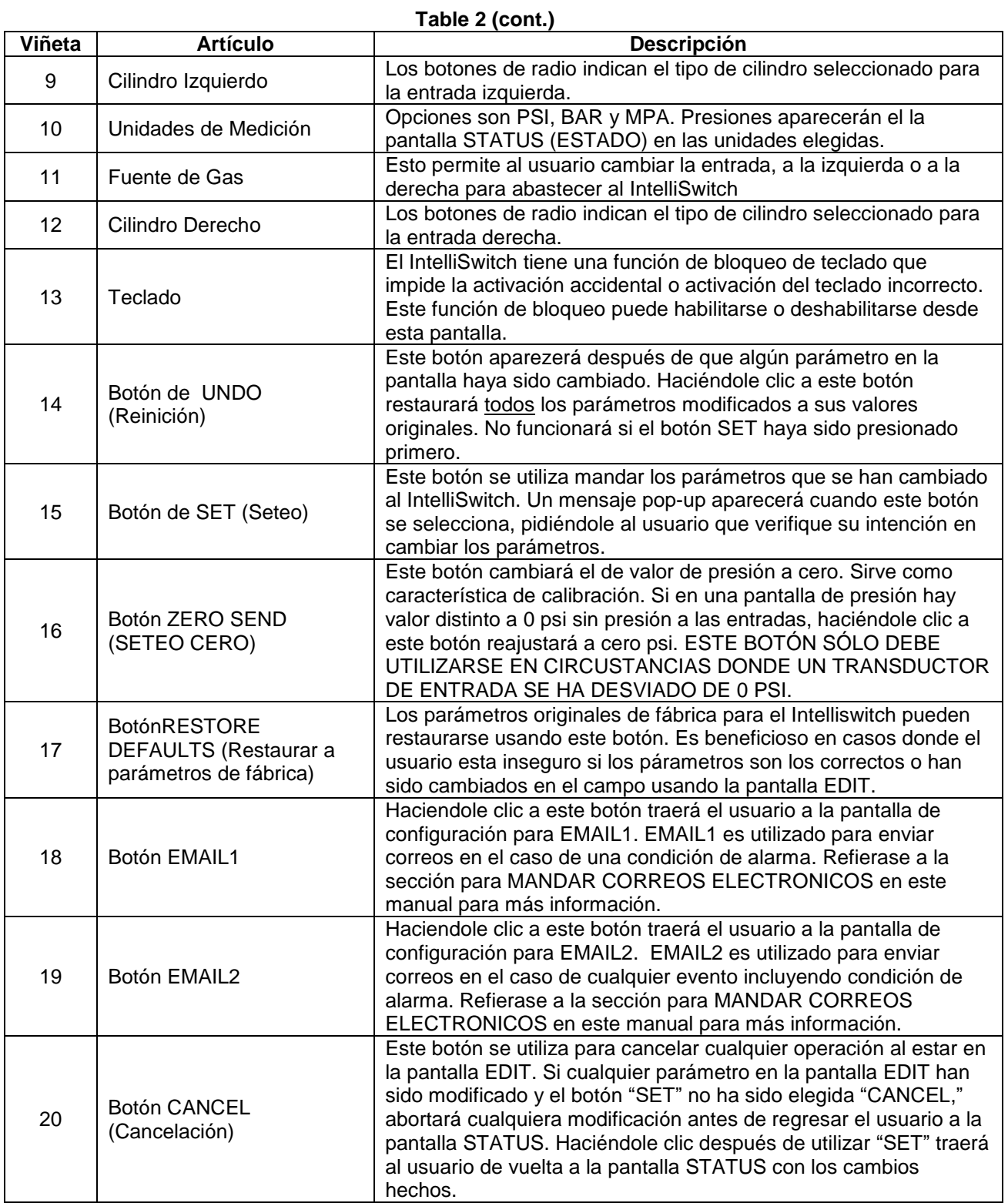

### MODIFICANDO UN PARÁMETRO

#### **A. EDITAR LOS VALORES NUMERICOS DE LA PANTALLA (ARTÍCULOS 1-10 Figura 8)**

Posicione el puntero del ratón encima del parámetro para que se cambie. En el ejemplo debajo, está posicionado encima de la SWITCHOVER PRESSURE (PRESIÓN INTERCAMBIO). Note que el mensaje pop-up para este parámetro se muestra en la (Figura 9). Siga haciendole clic con el ratón al estar encima del cuadro de texto. Note de que el contorno alrededor del cuadro de texto ha cambiado (Figura 10). Esta es una indicación de que el cuadro de texto ha sido seleccionado para aceptar los datos. Entre el nuevo valor para la PRESIÓN DEL INTERCAMBIO. Al entrar el primer número, el valor actual en ese cuadro de texto se borrarán (Figura 11). Complete el valor (Figura 12).

La tecla <Backspace> (Retroceso) se puede utilizar para corregir una entrada incorrecta. Esta tecla retrocederá borrando un dígito a la vez. La tecla <ESC> se puede utilizar para cancelar la entrada. Cualquiera de estas teclas puede ser utilizada para la entrada actual, hasta que el usuario hace clic con el ratón en otro parámetro u en el espacio abierto en la pantalla.

El método para cambiar todo los cuadros de texto es el mismo. Utilice el mensaje pop-up como guía para entrar el rango correcto de valores.

Hazle clic al botón "SET" para transferir los nuevos parámetros al IntelliSwitch. Al hacerlo, el mensaje pop-up en Figura 13 aparecerá. Confirme el cambio de los parámetros haciendo clic en la cuadro "YES" (Sí). De ser necesario abortar los cambios, hazle clic al cuadro "NO" y el IWS regresará a la pantalla normal EDIT. Todos los cambios que se habían hecho seguirán en la pantalla. Mas modificaciones se pueden hacer o todo los cambios pueden ser anulados y los valores originales restaurados a la pantalla, haciéndole clic al botón "UNDO."

Haciéndole clic al botón "CANCEL" antes de la configuración de los nuevos parámetros anulará cualquier cambio y regresará el usuario a la pantalla STATUS. Haciéndole clic al botón "CANCEL" después del configuración de los nuevos parámetros, regresará al usuario a la pantalla STATUS con los nuevos parámetros configurados en el IntelliSwitch.

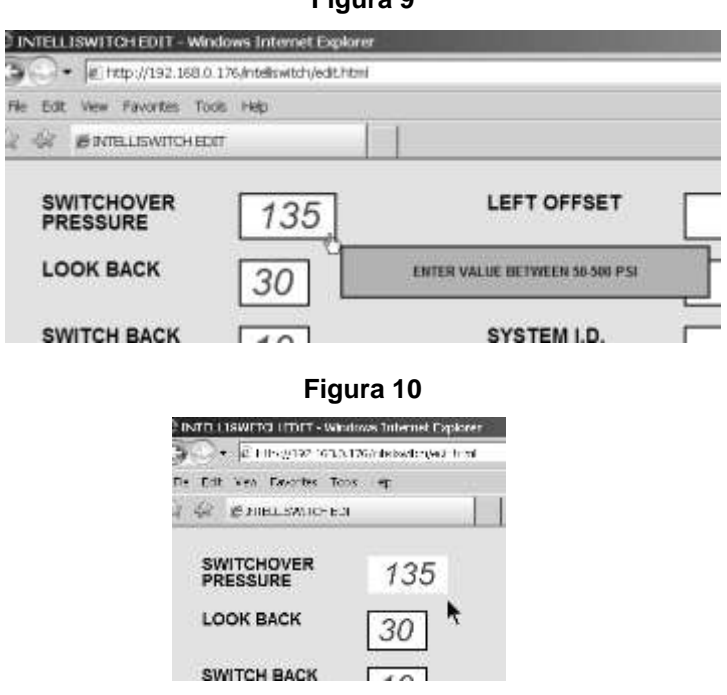

**Figura 9**

**Figura 11**

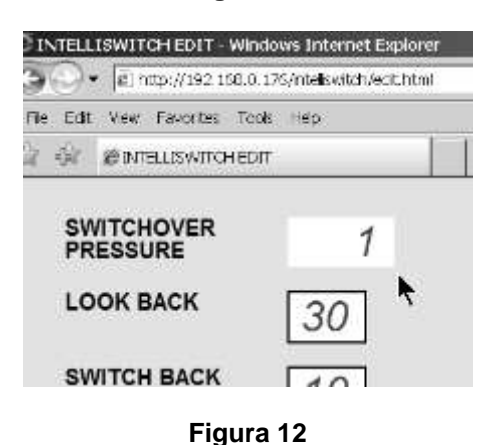

INTELLISWITCH EDIT - Windows Internet Explorer 2 2 2 2 100//192 150.0.175/ntellswitch/ecluhtml File Edit Vew Favorites Took Hep. **OF @INTELLISWITCHEDIT SWITCHOVER** 140 **PRESSURE LOOK BACK SWITCH BACK**  $140$ 

**Figura 13**

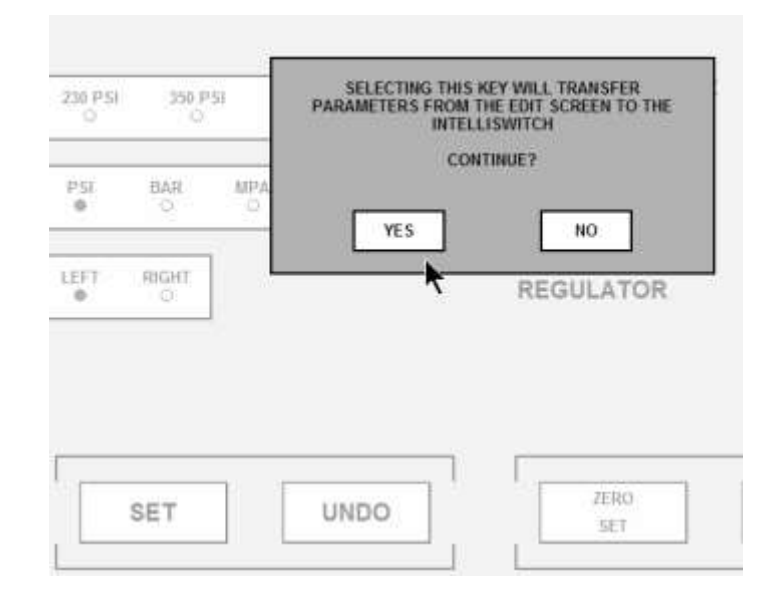

#### **B. EDITAR LA PANTALLA DE BOTONES RADIO (Artículos 11-16 Figura 8)**

El ejemplo que sigue utiliza la selección del cilindro izquierdo. Observe que para este ejemplo inicialmente tienen opción de "HP"o alta presión (Figura 14). Utilizando el ratón, hazle clic en botón de radio que representa la selección que desea realizar. El botón de radio representando "HP" cambiará de verde a claro y el seleccionado cambiará de claro a verde (Figura 15). Todos los parámetros que son seleccionados utilizan botones de radio se cambiarán de la misma manera. Hazle clic al botón "SET" para transferir los nuevos parámetros al IntelliSwitch. Al hacerlo, el mensaje pop-up en Figura 16 se aparecerá. Confirme el cambio de parámetros haciéndole clic al cuadro "YES." Si es necesario para abortar los cambios, hazle clic al cuadro "NO" y el IWS regresará a la pantalla normal EDIT. Todos los cambios hechos estarán en la pantalla, pero no habrán sido transferidos al IntelliSwitch. Modificaciónes adicionales pueden hacerse o todo los cambios pueden ser anulados y los valores originales restaurado a la pantalla, haciéndole clic al botón "UNDO" o haciéndole clic al botón "CANCEL" para regresará a la pantalla STATUS.

Haciéndole clic al botón "CANCEL" antes de la configuración de los nuevos parámetros anulará cualquier cambio y regresará el usuario a la pantalla STATUS. Haciéndole clic al botón "CANCEL" después del configuración de los nuevos parámetros, regresará al usuario a la pantalla STATUS con nuevos parámetros configurados en el IntelliSwitch.

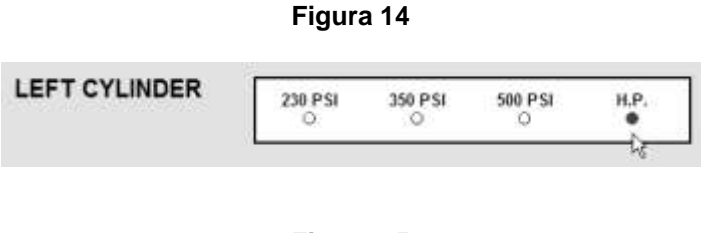

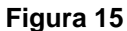

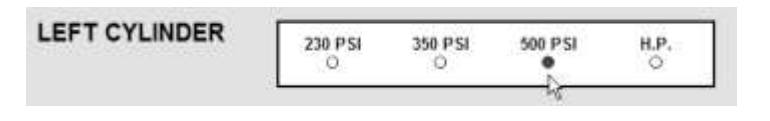

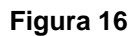

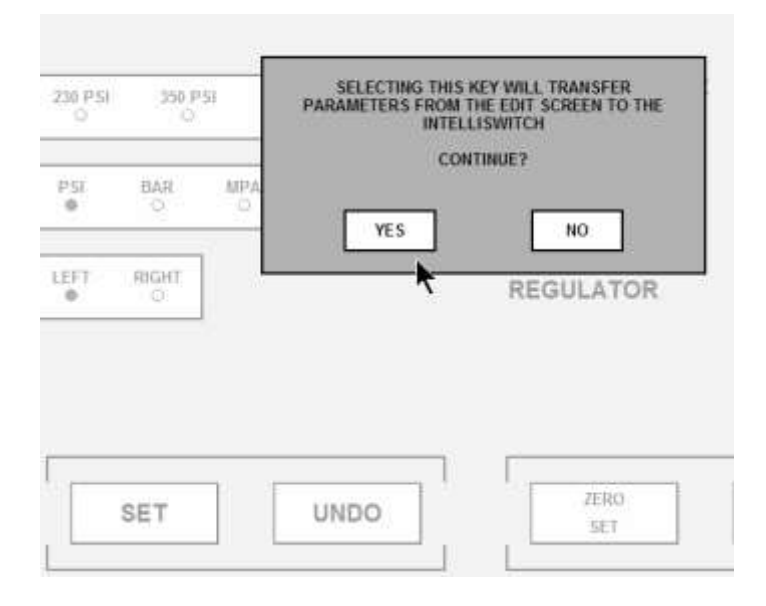

# **ENVIANDO CORREOS ELECTRONICOS**

El IWS tiene una característica avanzada que permite el envio de correos electrónicos en condiciones de alarma o cuando ocurra cualquier otro evento. El IWS solamente puede enviar correos electrónicos. No puede recibir correos electrónicos. LA CONFIGURACIÓN CORRECTA DE LA FUNCIÓN DE CORREO ELECTRÓNICO PARA EL IWS REQUIERE UN ADMINISTRADOR CALIFICADO DEL LAN.

### **EMAIL1**

EMAIL1 se utiliza solamente para informar condiciones de "alarma". Condiciones de alarma reportados son:

Error – "descripción" Left Side O/P (Lado Izquierdo) – "valor" (O/P = over pressure o sobrepresión) Right Side (Lado Derecho) O/P – "valor" Left Side (Lado Izquierdo) U/P – "valor" (U/P = under pressure o presión muy baja) Right Side (Lado Derecho) U/P – "valor" Alarm Clear U/P Left Side (Alarma Despejada U/P Lado Izquierdo) – "valor" Alarm Clear O/P Left Side (Alarma Despejada O/P Lado Izquierdo)– "valor" Alarm Clear U/P Right Side (Alarma Despejada U/P Lado Derecho) – "valor" Alarm Clear O/P Right Side (Alarma Despejada O/P Lado Derecho) – "valor"

La palabra "value" (valor) es reemplaza con una presión en psi y la palabra "description" (descripción) se reemplaza con una explicación de lo que sucedió al enviar un correo electrónico.

Para tener acceso a la pantalla EMAIL1, hazle clic al ratón en el botón "EMAIL1" en la pantalla EDIT. Una imagen similar al Figura 17 debería aparecer en su pantalla.

Tabla 3 provea un explicación de los contenidos de la pantalla EMAIL 1.

**Figura 17**

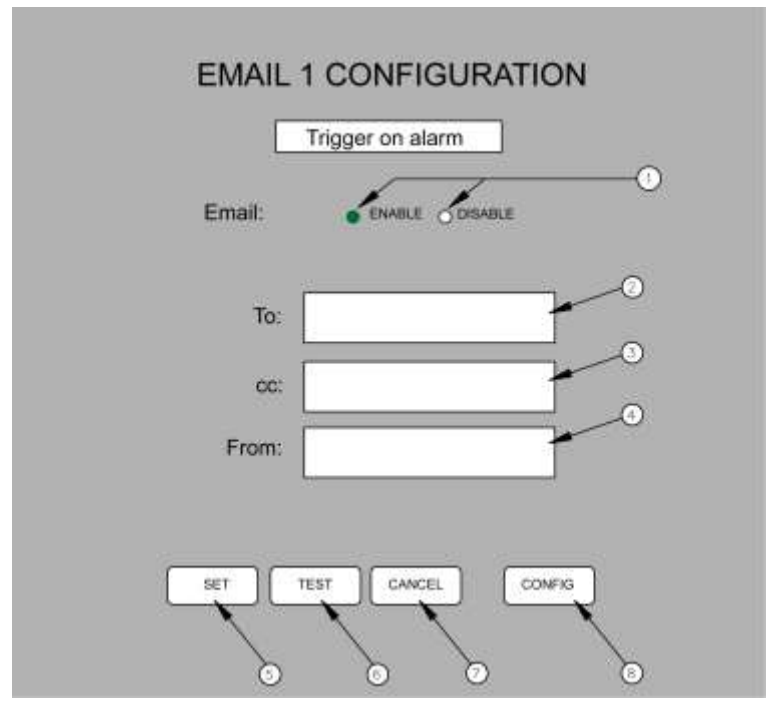

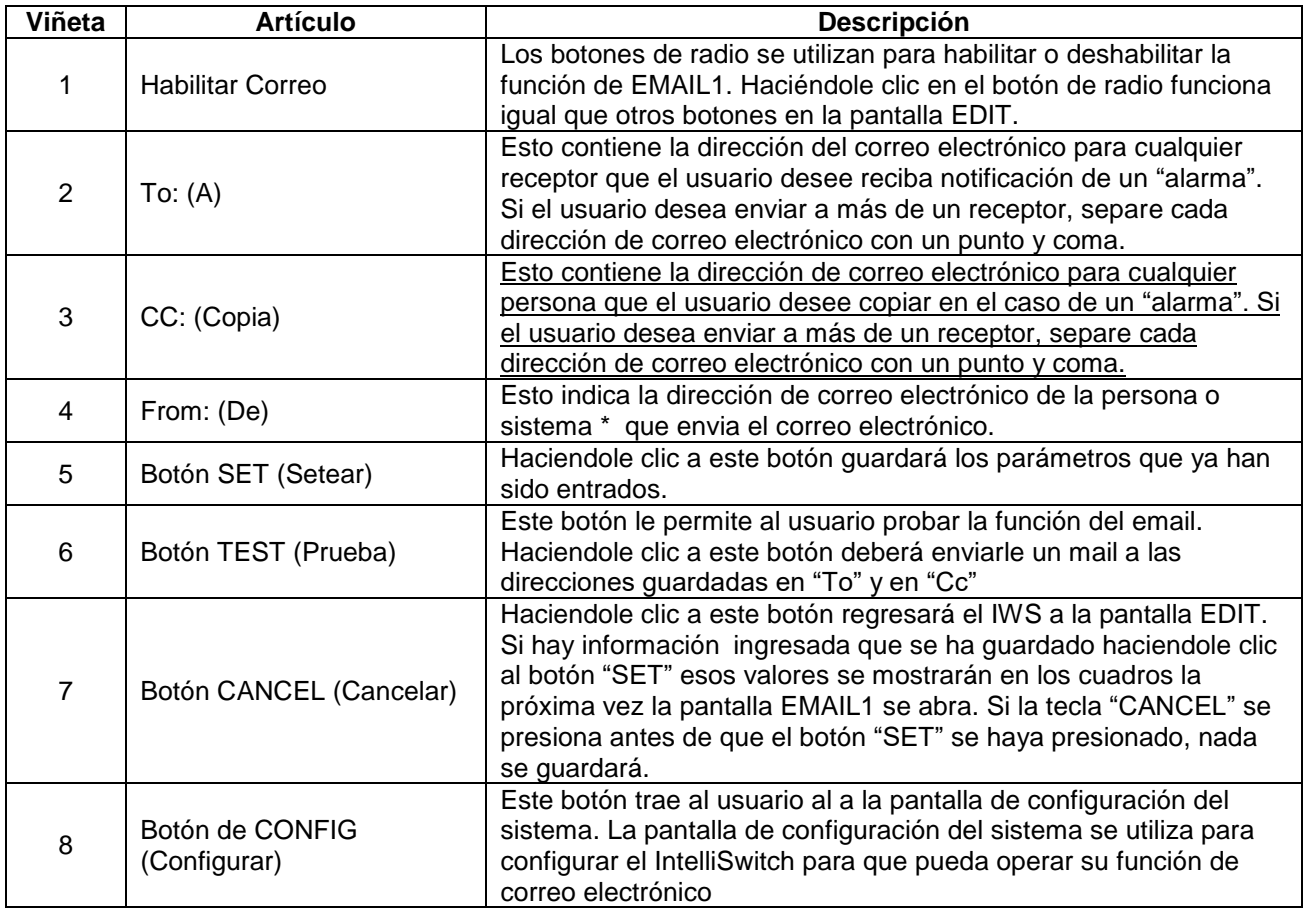

\* - El Administrador de LAN puede elegir crear una dirección de correo electrónico para el IntelliSwitch para que el receptor de un correo sabrá que el IntelliSwitch está reportando. Por ejemplo: laser\_room@company.com.

Para que el correo IWS sea operado propiamente, DNS Servers, Default Gateway, Overriding Domain y Server Port primarios y secundarios deben ser identificados y entrados. Estos valores se definen en la pantalla de configuración del sistema, que se accede haciendo clic en el botón "CONFIG." Esta información debería ser identificada por el **Administrador de LAN**.

Una vez que el DNS Servers, Default Gateway, Overriding Domain y Server Port primarios y secundarios se determinan con SET (Setear) para cualquiera de los dos ( EMAIL1 o EMAIL2), los valores aparecerán automáticamente en ambas pantallas de configuración EMAIL.

### **EMAIL2**

EMAIL2 es utilizado para reportar "eventos." Un evento es definido como cualquier cambio operacionario que pueda ocurrir con el IntelliSwitch. Los eventos reportados incluyen:

Inlet Value Status (Estatus Valor Entrada) – "descripción" Error – "descripción" Left Side O/P (Lado Izquierdo O/P) – "valor" (O/P = over pressure o sobrepresión) Right Side O/P (Lado Derecho O/P) – "valor" Left Side U/P (Lado Izquierdo U/P) – "valor" (U/P = under pressure o presión muy baja) Right Side U/P (Lado Derecho U/P) – "valor" Keypad Lock (Bloqueo de Cambios Manuales) "descripción" Cylinder Selection Changed (Selección de Cilindro Cambiada) – "descripción" Alarm Clear U/P Left Side (Alarma Despejada U/P Lado Izquierdo) – "valor" Alarm Clear O/P Left Side (Alarma Despejada O/P Lado Izquierdo) – "valor" Alarm Clear U/P Right Side (Alarma Despejada U/P Lado Derecho) – "valor" Alarm Clear O/P Right Side (Alarma Despejada O/P Lado Derecho) – "valor"

La palabra "value" se reemplaza por una presión en psi. La palabra "descripción" se reemplazada con una explicación de lo que sucedió. Los eventos se procesan en EMAIL2.

Para tener acceso a la pantalla EMAIL2, hazle clic al ratón en el botón "EMAIL2" en la pantalla EDIT. Una imagen similar a la Figura 18 deberá aparecer en su pantalla.

Tabla 4 provea un explicación de los contenidos de la pantalla EMAIL 2

**Figura 18**

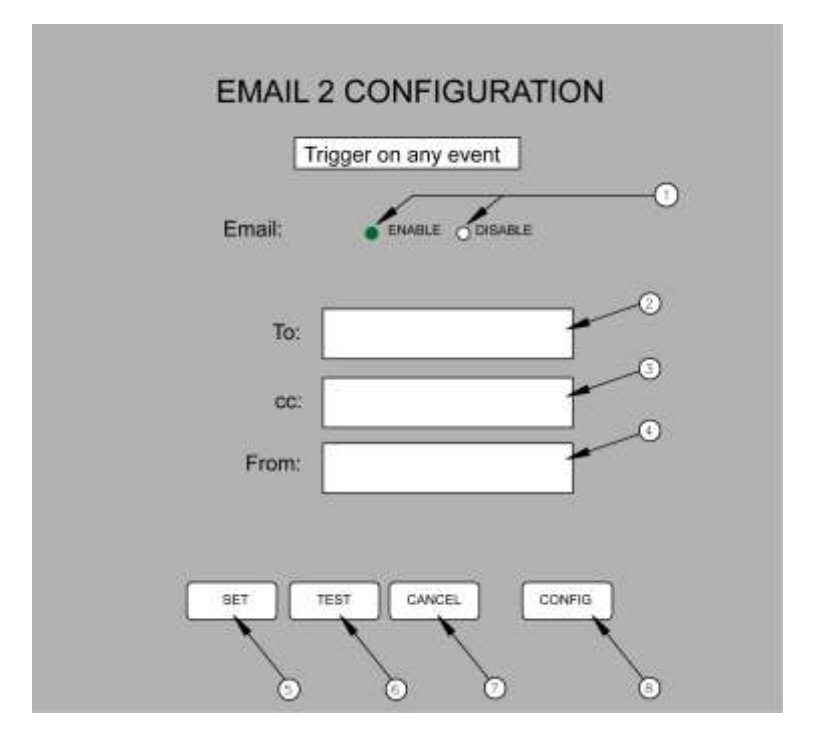

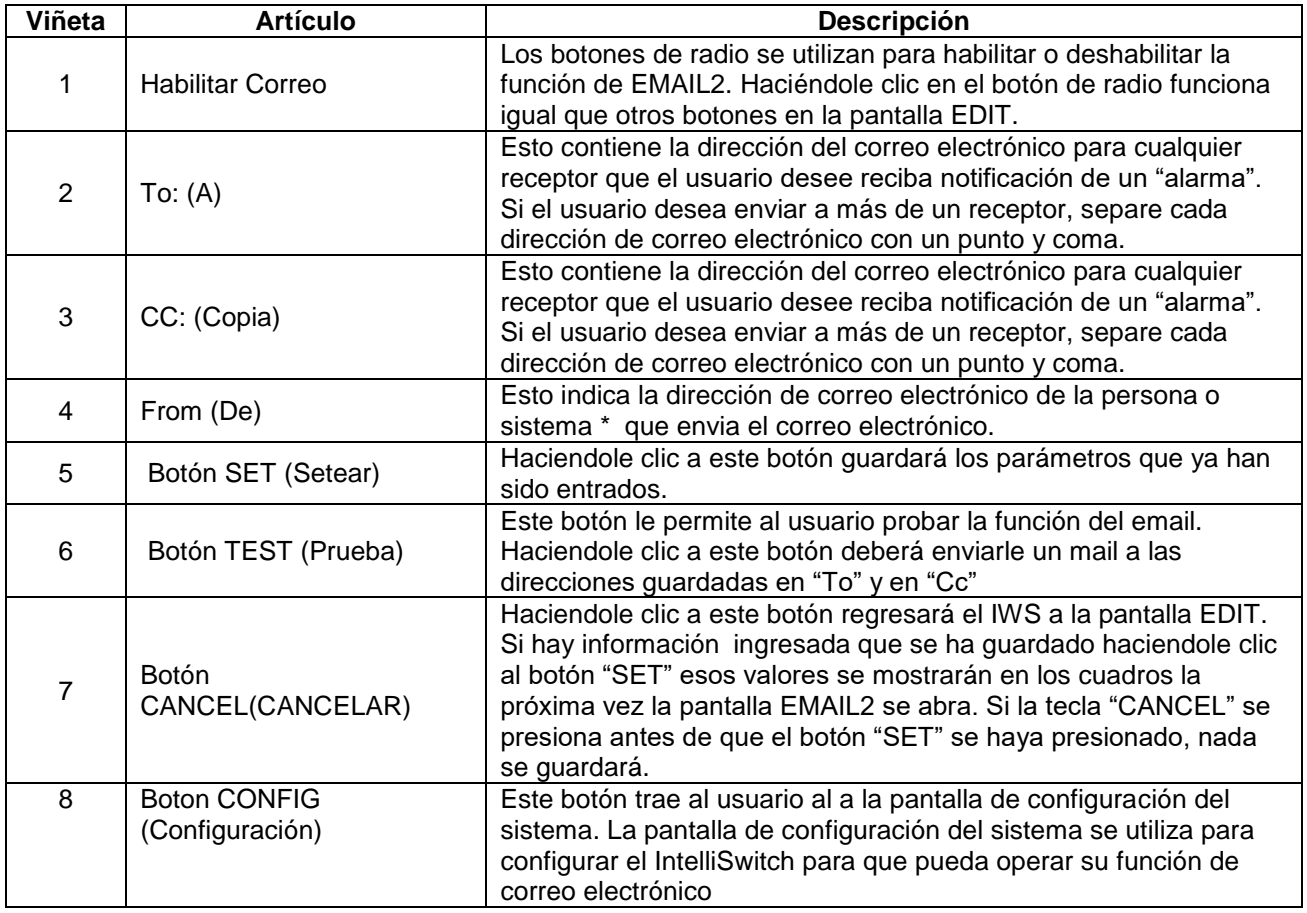

\* - El Administrador de LAN puede elegir crear una dirección de correo electrónico para el IntelliSwitch para que el receptor de un correo sabrá que el IntelliSwitch está reportando. Por ejemplo: laser\_room@company.com.

Para que el correo IWS sea operado propiamente, DNS Servers, Default Gateway, Overriding Domain y Server Port primarios y secundarios deben ser identificados y entrados. Estos valores se definen en la pantalla de configuración del sistema, que se accede haciendo clic en el botón "CONFIG." Esta información debería ser identificada por el **Administrador de LAN**.

Una vez que el DNS Servers, Default Gateway, Overriding Domain y Server Port primarios y secundarios se determinan con SET (Setear) para cualquiera de los dos ( EMAIL1 o EMAIL2), los valores aparecerán automáticamente en ambas pantallas de configuración EMAIL.

# **CONFIGURACIÓN DEL CORREO ELECTRONICO**

Para que el servidor web se comunique correctamente con los servidores de correo electrónico, hay ciertos parámetros que deben ser identificados y configurados. Una pantalla de "System Configuration" (Configuración del Sistema) aparecerá para entrar estos parámetros. La pantalla "System Configuration" se accesa a través de las pantallas EMAIL1 o EMAIL2 haciendole clic al botón "CONFIG."

Es importante que un administrador calificado de LAN identifique y entre estos parámetros. Entrando los valores incorrectos, puede causar que el servidor web deje de funcionar.

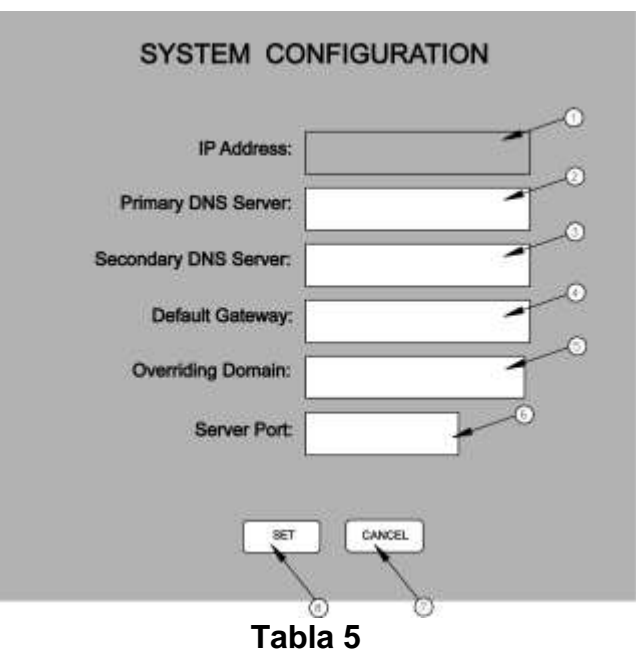

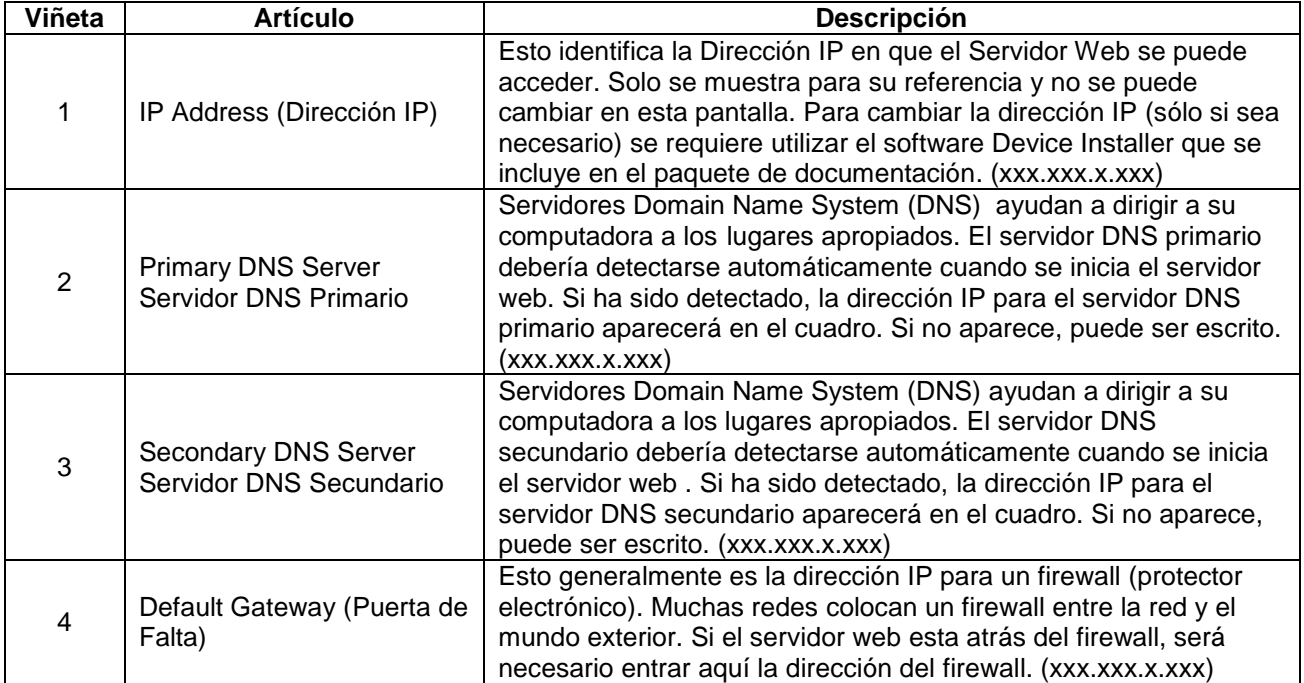

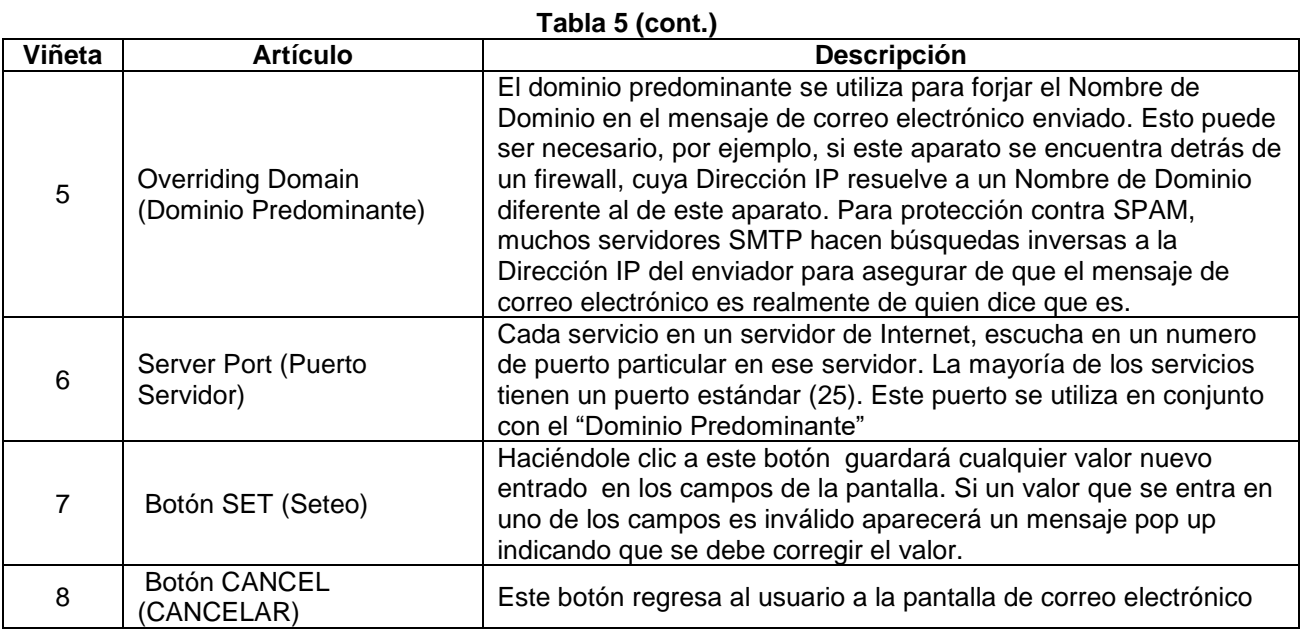

## **ACCESO AL SERVIDOR WEB DESDE FUENTES EXTERNAS**

El servidor web es capaz de enviar correos electrónicos a cualquier local que tenga una dirección de correo electrónico válida. Sin embargo, si hay necesidad para ver o configurar el servidor web desde fuera del LAN la red tendrá que ser configurada para permitir que esto suceda. La mayoría de las redes están protegidas a con un firewall para evitar accesos no autorizados. Obteniendo acceso desde fuentes externas, requiere configurar un puerto. Un puerto puede ser configurado con o sin la necesidad de una contraseña. Configurando el acceso remoto requiere el conocimiento de un Administrador LAN capacitado.

# **SOLUCIÓN DE PROBLEMAS**

### **GUÍAS GENERALES.**

El servidor web puede refrescarse automáticamente cada 4-5 minutos. Si el Intelliswitch captura un "evento", enviará de inmediato esta información al servidor web. Sin embargo puede haber un estado latente entre lo que se encuentra en la pantalla frontal del Intelliswitch y la pantalla del servidor web. Esto es normal y no representa problema con el producto.

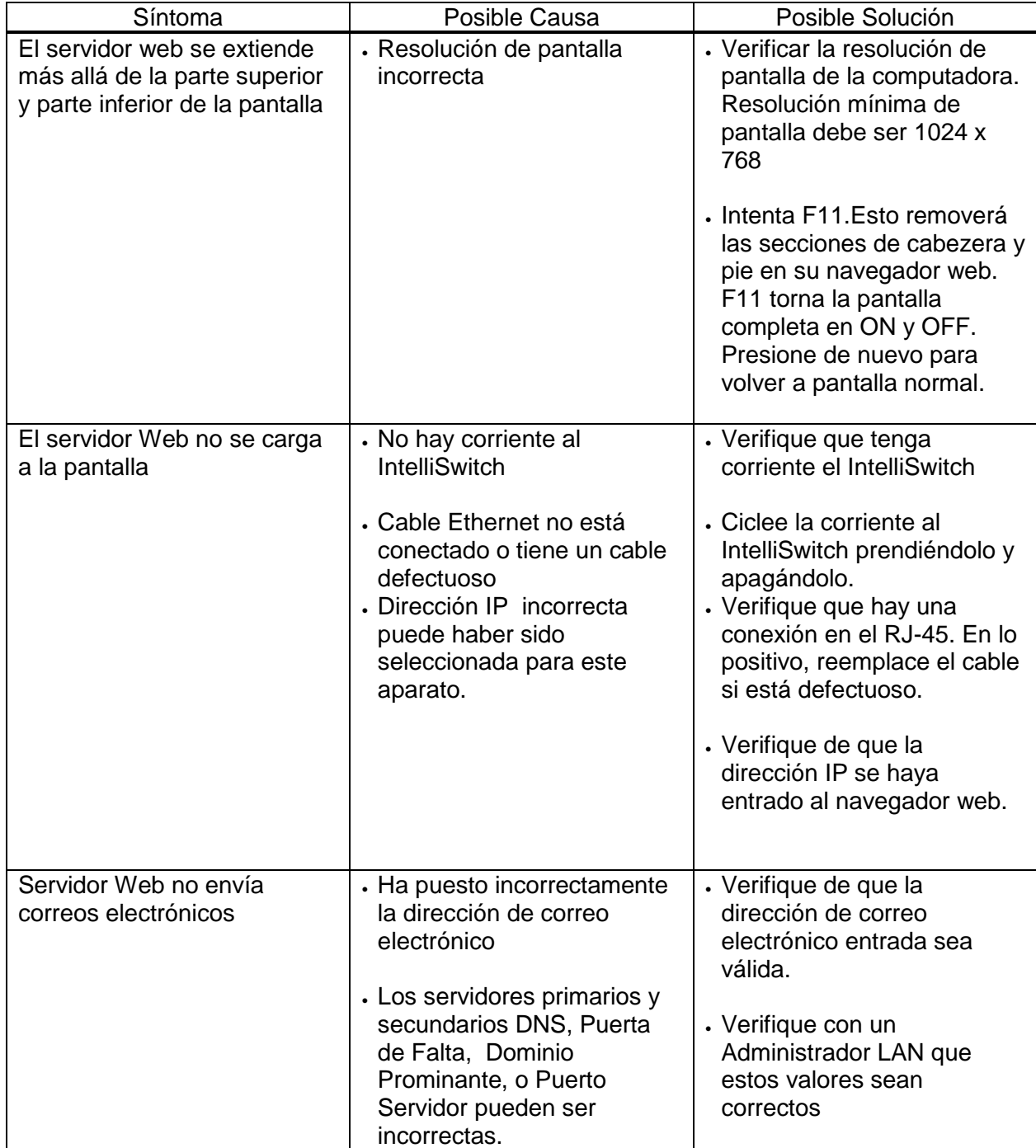

# **CONFIGURACIÓN DE DATA**

Entra la información abajo para el IntelliSwitch como referencia futura

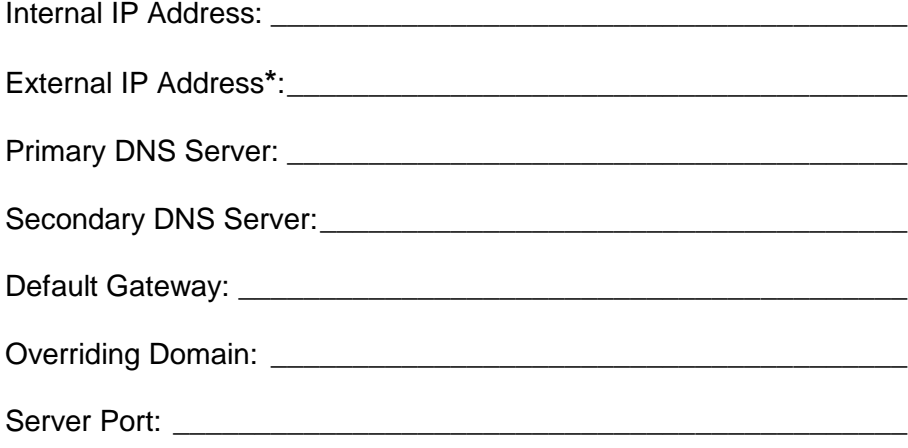

**\*** - Esta es la dirección que necesitará entrarse para tener acceso al aparato desde afuera de la red local.

# **WARRANTY INFORMATION**

This equipment is sold by CONTROLS CORPORATION OF AMERICA under the warranties set forth in the following paragraphs. Such warranties are extended only with respect to the purchase of this equipment directly from CONTROLS CORPORATION OF AMERICA or its Authorized Distributors as new merchandise and are extended to the first Buyer thereof other than for the purpose of resale.

For a period of one (1) year from the date of original delivery (90 days in corrosive service) to Buyer or to Buyer's order, this equipment is warranted to be free from functional defects in materials and workmanship and to conform to the description of this equipment contained in this manual and any accompanying labels and/or inserts, provided that the same is properly operated under conditions of normal use and that regular periodic maintenance and service is performed or replacements made in accordance with the instructions provided. The foregoing warranties shall not apply if the equipment has been repaired: other than by CONTROLS CORPORATION OF AMERICA or a designated service facility or in accordance with written instructions provided by CONTROLS CORPORATION OF AMERICA, or altered by anyone other than CONTROLS CORPORATION OF AMERICA, or if the equipment has been subject to abuse, misuse, negligence or accident.

CONTROLS CORPORATION OF AMERICA's sole and exclusive obligation and Buyer's sole and exclusive remedy under the above warranties is limited to repairing or replacing, free of charge, at CONTROLS CORPORATION OF AMERICA's option, the equipment or part, which is reported to its Authorized Distributor from whom purchased, and which if so advised, is returned with a statement of the observed deficiency, and proof of purchase of equipment or part not later than seven (7) days after the expiration date of the applicable warranty, to the nearest designated service facility during normal business hours, transportation charges prepaid, and which upon examination, is found not to comply with the above warranties. Return trip transportation charges for the equipment or part shall be paid by Buyer.

### **CONTROLS CORPORATION OF AMERICA SHALL NOT BE OTHERWISE LIABLE FOR ANY DAMAGES INCLUDING BUT NOT LIMITED TO: INCIDENTAL DAMAGES, CONSEQUENTIAL DAMAGES, OR SPECIAL DAMAGES, WHETHER SUCH DAMAGES RESULT FROM NEGLIGENCE, BREACH OF WARRANTY OR OTHERWISE.**

**THERE ARE NO EXPRESS OR IMPLIED WARRANTIES WHICH EXTEND BEYOND THE WARRANTIES HEREINABOVE SET FORTH. CONTROLS CORPORATION OF AMERICA MAKES NO WARRANTY OF MERCHANTABILITY OR FITNESS FOR A PARTICULAR PURPOSE WITH RESPECT TO THE EQUIPMENT OR PARTS THEREOF.**

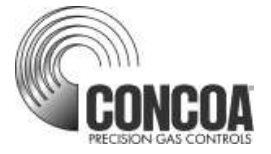

ADI 9514-E

### **Certified ISO 9001:2000**

Controls Corporation of America 1501 Harpers Road Virginia Beach, VA 23454 Telephone 1-800-225-0473 or 757-422-8330 • Fax 757-422-3125 [www.concoa.com](http://www.concoa.com/)